# personpb reference

# silkperformer

*segue* 

the **e**-business reliability experts

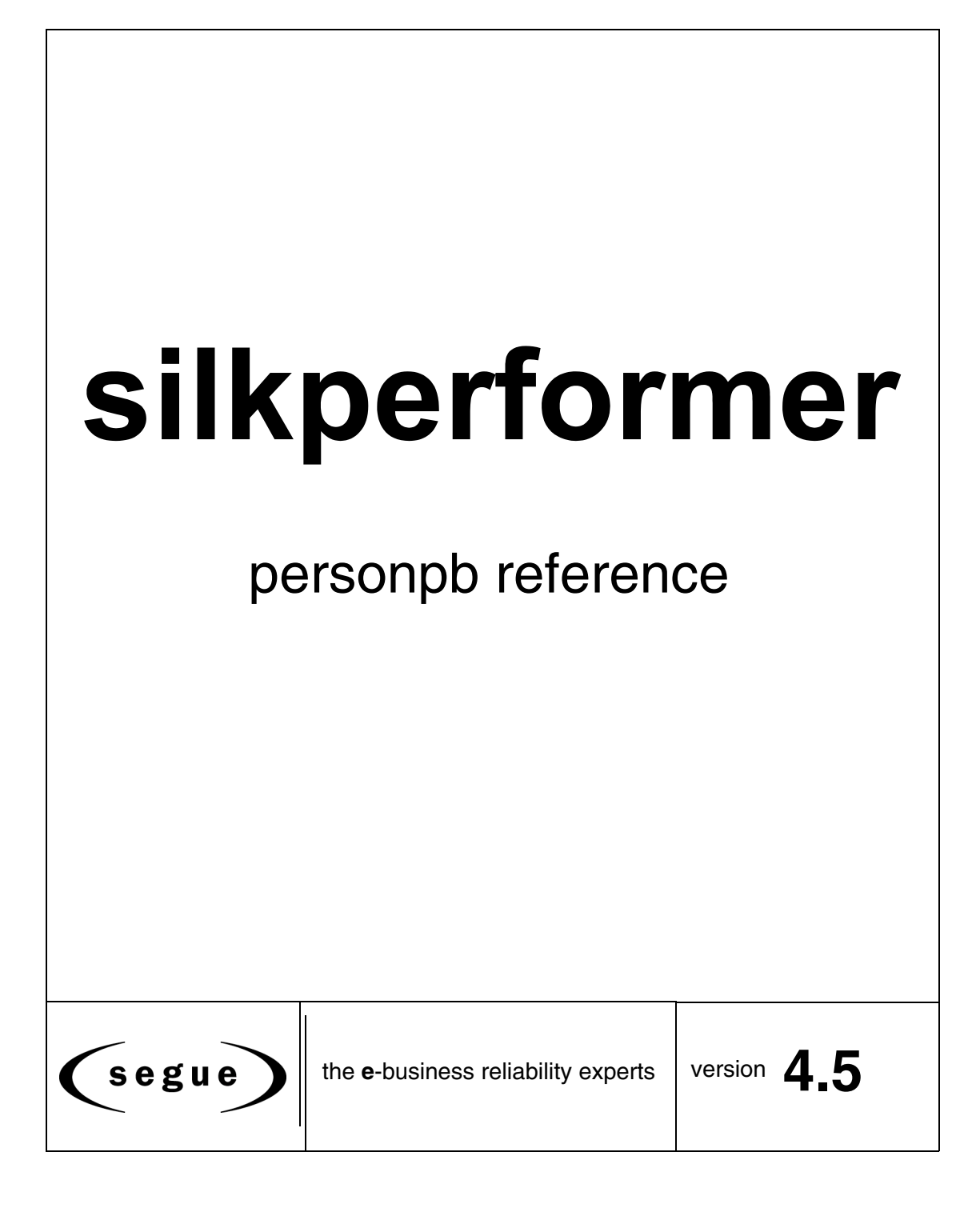

# **Copyright Notice**

All Segue documentation and training materials are copyrighted, and all rights are reserved. Neither the software nor any documentation that accompanies it may be reproduced, translated, or reduced to any electronic or printed form without the prior consent of Segue Software, Inc., except as authorized in the terms of a valid license agreement.

Copyright 1992 – 2001 Segue Software, Inc.

All Rights Reserved. Printed in the United States, March 2001.

### **Trademarks**

eConfidence, E-Quality, E-Quality Partner, E-Quality Partner Program, 4Test, QA DBTester, QA Organizer, QA Partner, QA Performer, QA Radar, QualityWorks, Segue, SilkObserver, SilkPilot, SilkMeter, SilkMonitor, SilkPerformer, SilkRadar, SilkRealizer, SilkTest, Universal Testing Architecture (UTA), LiveQuality, SilkBeans, scenario testing, E-Business Management System, EBMS and the e-business management company are trademarks or registered trademarks of Segue Software, Inc.

All other product and company names are either trademarks or registered trademarks of their respective companies.

### **Warranties and Disclaimers**

This publication is provided "as is" without warranty of any kind, either expressed or implied, including, but not limited to, the implied warranties of merchantability, fitness for a particular purpose, or non-infringement. Segue assumes no responsibility for errors or omissions in this publication or other documents which are referenced in or linked to this publication. This publication could include technical or other inaccuracies or typographical errors. Changes are periodically added and will be incorporated in new editions of the publication. Segue may make improvements and/or changes in the product(s) and/or the program(s) described in this publication at any time.

Should you or any viewer of this publication respond with information, feedback, data, questions, comments, suggestions or the like regarding the content of any Segue publication, any such response shall be deemed not to be confidential and Segue shall be free to reproduce, use, disclose and distribute the response to others without limitation. You agree that Segue shall be free to use any ideas, concepts or techniques contained in your response for any purpose whatsoever including, but not limited to, developing, manufacturing and marketing products incorporating such ideas, concepts or techniques. This publication is distributed internationally and may contain references to Segue products, services, and programs that have not been announced in your country. These references do not imply that Segue intends to announce such products, services or programs in your country.

# **Questions or comments**

If you have any questions or comments, please contact us at documentation@segue.com.

Segue software is covered by U.S. Patent No. 5,600,789.

### **Introduction**

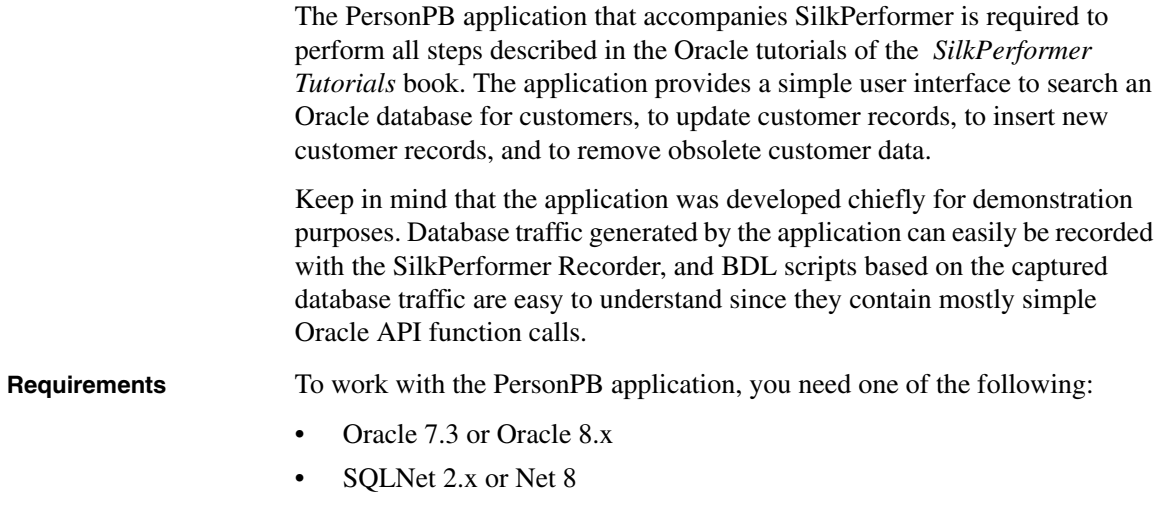

#### **Setup**

After having successfully installed SilkPerformer, the PersonPB application is located in the SampleApp subdirectory. Please refer to *SilkPerformer Installation Guide* for detailed information if you encounter any problems during setup.

#### **Configuration**

The PersonPB application provides a number of settings to specify the application behavior. Since these settings affect the SQL statements rather than the user interface, you need to record the database traffic using SilkPerformer's API Recorder for the differences to become visible.

#### **Specifying parameters Procedure** To set up the application parameters:

**1** From the PersonPB menu bar, select **File/Parameter**.

You see the following.

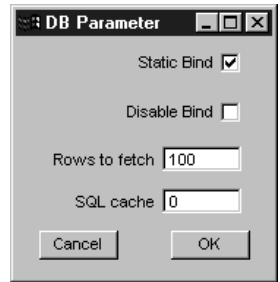

**2** Specify the **Static Bind** setting.

If this option is selected, each select-list item is defined separately. Otherwise, all select-list items are described using a single operation.

**3** Specify the **Disable Bind** setting.

If this option is selected, parameters within SQL statements are replaced with constants rather than being bound to the corresponding program variables.

**4** Enter the number of rows to fetch per iteration.

Only the specified number of rows are available after a fetch operation.

**5** Specify the SQL Cache size.

This setting determines the maximum number of database cursors used by the application.

- **6** Click **Ok** to save your changes and close the dialog box.
- **Setting isolation level** The isolation level determines how transactions modifying the database are handled.

**Procedure** To specify the isolation level:

**1** In the **Customer OCI** window, select either the **Serializable** option or the **Read Committed** option.

See the Oracle documentation for an exact isolation level description.

**Note** In order to replay a test script using multiple virtual users, the isolation level of the traffic-generating application has to be set to **Read Committed**.

#### **Working with the application**

This section describes the PersonPB user interface provided to search a database for customers, to update customer records, to insert new customer records, and to remove obsolete customer data.

#### **Login**

First of all, you have to establish a connection between the PersonPB application and your Oracle database.

**Procedure** To connect to an Oracle database:

#### **Connecting to a database**

**1** Launch the PersonPB application.

The **Login** dialog is shown.

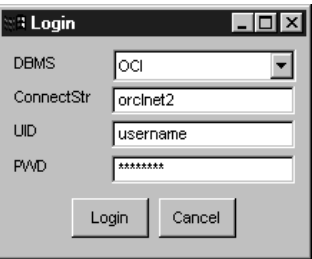

**2** In the **Login** dialog, enter the connection string to access your Oracle database.

A connection string is used to request a connection to a remote Oracle database. The SQL Net Easy Configuration tool, part of the Oracle client software, can be used to set up connection strings.

Refer to the documentation accompanying your Oracle software for detailed information.

- **3** Enter your user name and your password.
- **4** Click **Login** to establish a connection to your database.

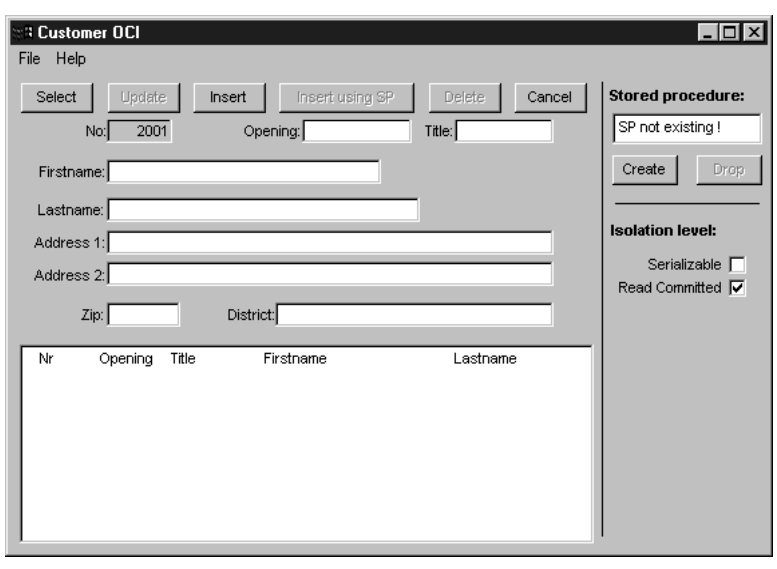

The **Customer OCI** window is shown.

#### **Searching for customers**

When searching the database for existing customer records, you optionally can specify any of the following search criteria:

- the customer's first name
- the customer's last name

**Selecting customers Procedure** To search the database for customer records:

- **1** In the **Customer OCI** window, click **Cancel**.
- **2** Optionally, specify any search criteria.
- **3** Click **Select**.

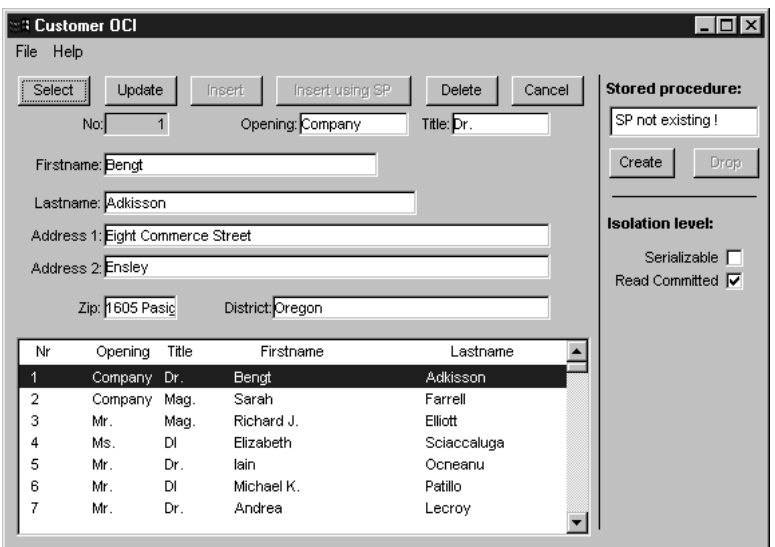

All records found in the database are displayed in the customer list.

#### **Updating a customer record**

Since customer information may probably change, the PersonPB application provides a function to update an existing customer record.

#### **Changing the customer information**

**Procedure** To update an existing customer record:

- **1** In the **Customer OCI** window, make sure you have selected at least one customer.
- **2** From the customer list, select the customer record you want to update.
- **3** Update the customer information in the corresponding edit fields.
- **4** Click **Update**.

The updated information is automatically displayed in the customer list.

#### **Inserting a new customer record**

The PersonPB application can be used to administer any number of customers. Execute the following steps to create a new customer record.

**Inserting a customer Procedure** To insert a new customer record into the database:

**1** In the **Customer OCI** window, click **Cancel**.

- **2** Enter the new customer data, at least its first and its last name.
- **3** Click **Insert**.

**Note** Since the new customer record is not selected automatically, you have to click **Select** for the new customer to become visible in the list.

#### **Removing a customer record**

Whenever customer information is no longer needed, it can be removed from the database.

**Removing a customer Procedure** To remove a customer record:

- **1** In the **Customer OCI** window, make sure you have selected at least one customer.
- **2** From the customer list, select the customer record you want to remove.
- **3** Click **Delete**.

The specified customer record is automatically removed from the list.

#### **Using stored procedures**

The PersonPB application supports the usage of stored procedures to insert new customer records. Stored procedures are available mainly to demonstrate additional SilkPerformer Recorder features. **Creating a stored procedure Procedure** To create a stored procedure used to insert a new customer: **1** In the **Customer OCI** window, make sure no stored procedures exist. **2** Click **Create**. The stored procedure can now be used to insert a new customer. **Inserting a customer Procedure** To insert a new customer record using a stored procedure: **1** In the **Customer OCI** window, make sure your have created an appropriate stored procedure. **2** Click **Cancel**. **3** Enter the new customer data, at least its first and its last name. **4** Click **Insert using SP**. **Note** Since the new customer record is not selected automatically,

you have to click Select for the new customer to become visible.

**Dropping a stored procedure** **Procedure** To drop a stored procedure:

- **1** In the **Customer OCI** window, make sure you have created an appropriate stored procedure.
- **2** Click **Drop**.

From now on the stored procedure is no longer available.

*Working with the application*